# 4Dfor Flex Read-me

## V 1.1 091105

# **Content**

The delivered material contains several folders:

## **4DforFlex SWC components** : the components

- Flex4D Components.swc
- Flex4D Controls.swc
- Flex4D\_SQL.swc

see the manual for use in your Flex projects

#### **Demos, HDIs and Tutorial** :

Databases : the 4D databases used with Flex demos

- **4DSpendings demo** is used for Spendings demo
- □ 4dDB-Improve securityHDI with PDF article
- Other demos and HDIs work with **4DforFlex\_demo**

Flex Projects :

the Flex projects for demos and HDIs that can be imported directly inFlex Builder

- □ AIRSQLAdmin: a generic SQL admin AIR application
- $\Box$  sqladmin: same demo, but Flex application (running in a browser)
- $\Box$  Spending: showing how to propose the same functionality in a browser as for client/Server
- □ Call4DHDI3: how do I call a 4D stored proc from Flex?
- □ Call4DHDI2: same, but for AIR
- □ CrudHDI: how do I perform CRUD operations (Create Retrieve Update Delete) on 4D records from Flex?
- $\Box$  SelectHDISimple: how do I execute SQL queries from Flex?
- □ SelectHDIsimpleSecured: how do I execute SQL queries from Flex after a secured authentication (requires 4D for Flex 1.1)
- $\Box$  ImproveSecurityHDI: how do I improve security in 4D for Flex 1.0 ?
- **MyFirst4DforFlexApp.pdf**: a tutorial in PDf format guiding your first steps using 4D for Flex
- **myFirstFourdFlexApp**: the Flex project

#### **Documentations**:

- 4DforFlex\_ASDoc: HTML documentation of the 4D for Flex classes
- **Manual.pdf**: PDF documentation of the 4D for Flex component
- **FAQ\_4DForFlex.pdf**: a short PDF FAQ

**Tools** :

- TraceConsole.air : the TraceConsole AIR application  $\bullet$
- TraceConsole: contains the TraceConsole Flex project.  $\bullet$

# **MODIFYING LIBRARY PATH AND OUPUT FOLDERS**

In order to be able to compile the Flex samples, you may need to set the correct paths for each Flex project. Right-click on the project, choose 'Properties' item, then select 'Flex Build Path' tab, you should get a dialog similar to this one:

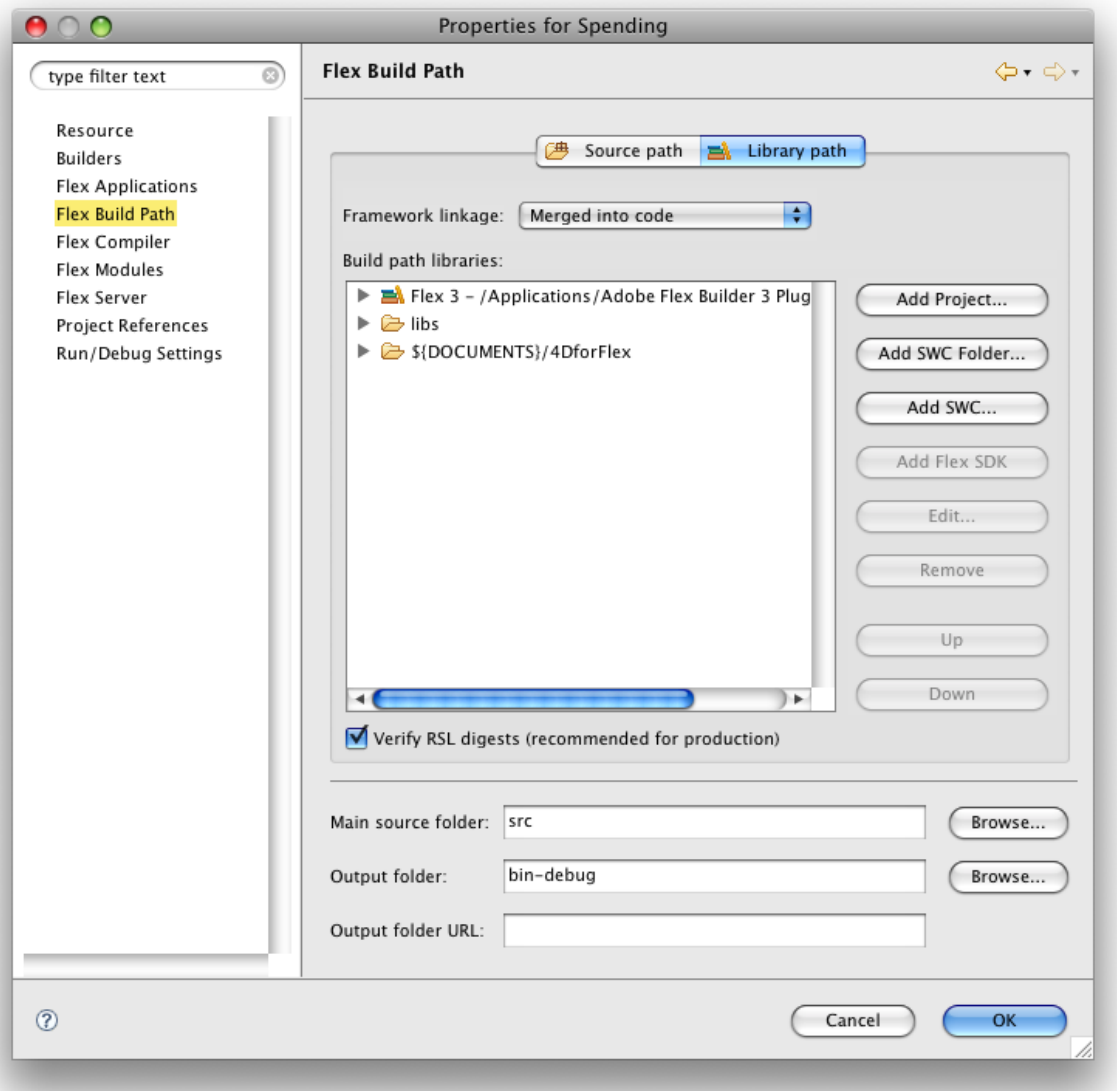

## **OUTPUT FOLDER PATH**

You may need to edit the output folder path. You can set it to the WebFolder path of the corresponding 4D Database to facilitate testing.

## **LIBRARY PATH**

You may also need to set the paths to the 4D for Flex libraries: Flex4D\_SQL.swc, Flex4D\_Controls.swc, Flex4D\_Components.swc.

You can do it easily using the environment variable DOCUMENTS.

All the provided example projects reference for Library path: \${DOCUMENTS}/4DforFlex

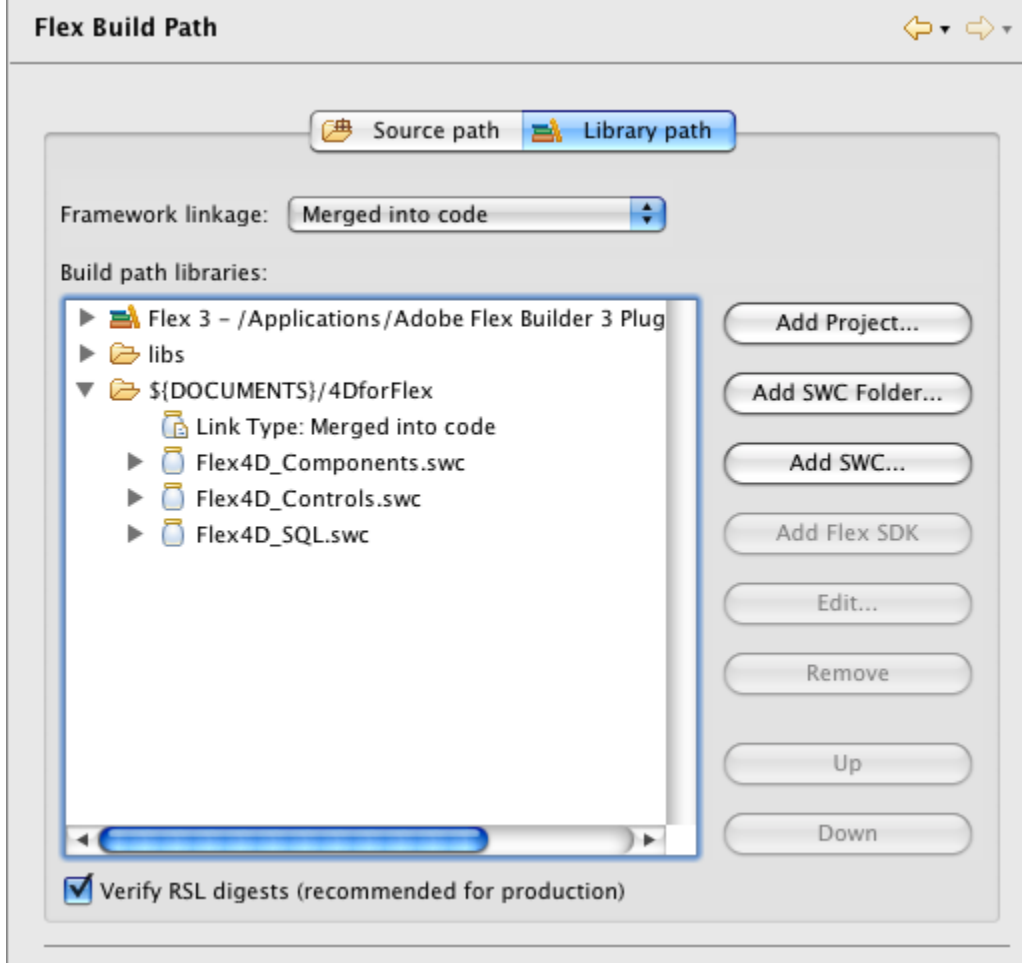

The DOCUMENTS variable should reference the path to your workspace. So, if you just create a folder named 4DforFlex in that folder and put the swc in it, it should work independently of absolute paths. You can edit DOCUMENTS in the preferences of FlexBuilder, in General/Workspace/Linked Resource item.

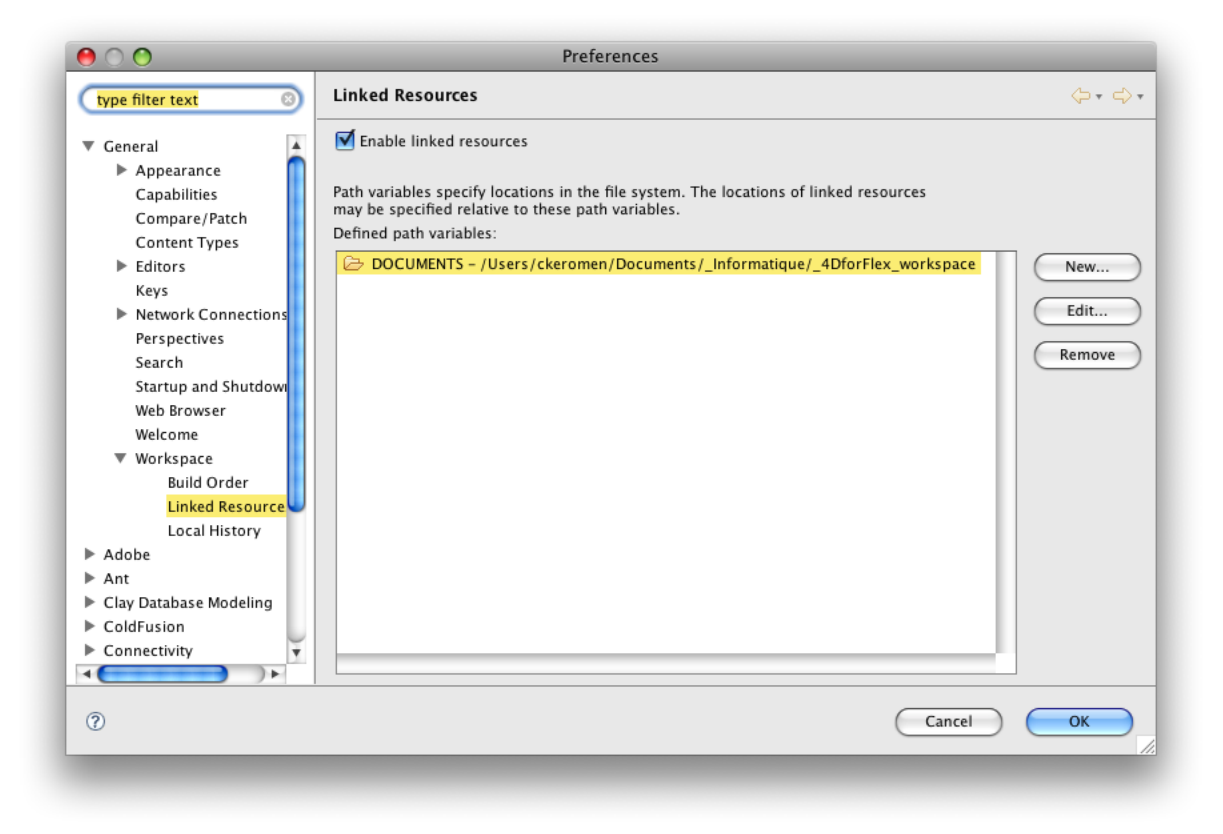